## **Spatial Filters**

The Spatial Filters module enables the application of two-dimensional and three-dimensional filters to image data. This exercise will demonstrate how to apply a filter in the Spatial Filters module to your data.

Slice

Increment

Number

- Load the MRI 3D Head.avw data set from the \$:\BIR\images\ 1. TutorialData directory.
- 2. Open the **Spatial Filters** module (**Process > Spatial Filters**).
- 3. Open the Preview Options window (Generate > Preview Options).
- 4. Select the Loaded and Preview Volumes option (figure 1). This will preview the original data set and a copy of the data set with any filter applied, side-by-side.

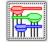

- Open the Filters window (Generate > Filters). 5.
- In the Filters window, select the Low Pass filter by clicking the radio button next 6. to the option (figure 2).
- 7. Now, click Preview. The original data set and the filtered data set will be displayed side-by-side in the main Spatial Filters window (figure 3), the filtered data set appears on the right.
- Preview several other filters, noting the effect of each. 8.
- 9. To apply a filter to the data set, click **Filter** in the Filters window. A dialog box will be returned stating that the action modifies the loaded volume, click Change a Copy of the Loaded Volume.
- 10. A filtered copy of your volume will be saved to the Analyze workspace.
- 11. Close the Spatial Filters module before proceeding to the next exercise.

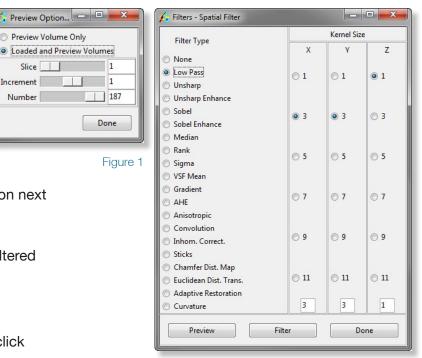

Figure 2

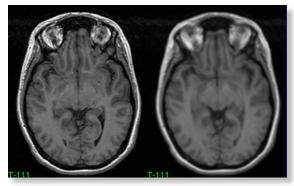

Figure 3

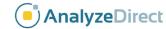